## E.S.T.I.C. No. 31 "Gral. Lázaro Cárdenas"

C.C.T. 15EST0042I Zona Escolar S090

# ¿Cómo realizar gráficos en Microsoft PowerPoint 2010?

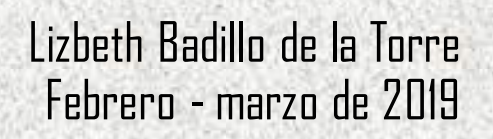

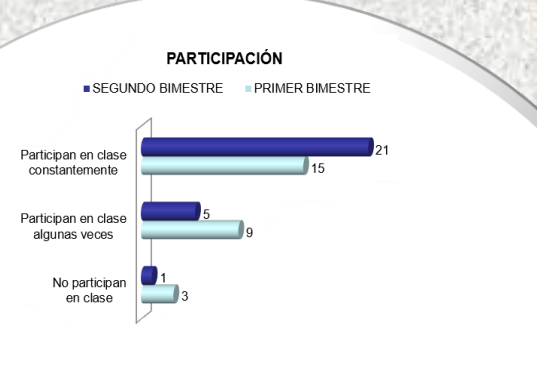

NÚMERO DE ALUMNOS CON CALIFICACIONES DE 10 A <6

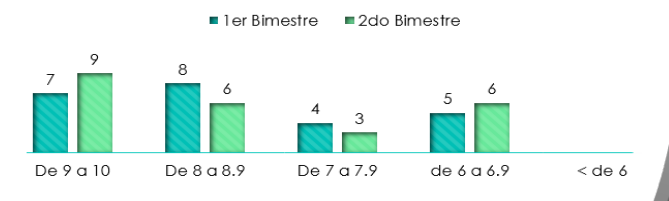

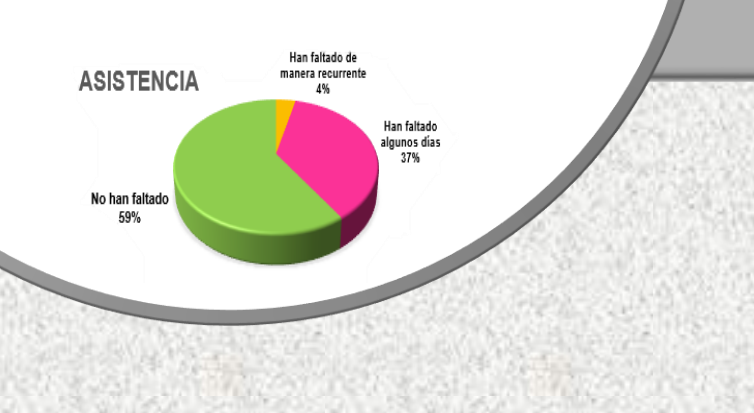

### **Asesoría dirigida a docentes de la E.S.T.I.C. No. 31 "Gral. Lázaro Cárdenas" "¿Cómo realizar gráficos en Microsoft PowerPoint 2010?"**

La siguiente presentación fue realizada con la finalidad de brindar apoyo a los compañeros docentes sobre cómo crear gráficos en sus presentaciones, ya que estos se requerían para mostrar los avances de sus alumnos con respecto a la asistencia, participación en clase, niveles de desempeño alcanzados, convivencia escolar, evaluación de la comprensión lectora y competencia matemática, y servían como insumos en las sesiones de Consejo Técnico Escolar para determinar las acciones y estrategias que permitirían mejorar.

Las asesorías se llevaron a cabo los días jueves, en un horario de 14:00 a 15:00 hrs. durante los meses de febrero y marzo de 2019, en el laboratorio de informática de la institución. Lo que permitió a los docentes poder realizar sus presentaciones con gráficos personalizados, facilitando en sus exposiciones, el análisis de los avances obtenidos en las asignaturas que impartían, durante las sesiones de Consejo Técnico Escolar.

### **Temas abordados**

- I. Elementos de la interfaz de Microsoft PowerPoint 2010.
- II. Elementos básicos de la interfaz de Microsoft Excel.
- III. Elementos de un gráfico.
- IV. Procedimiento para insertar un gráfico en Microsoft PowerPoint.
- V. Procedimiento para modificar el Título del gráfico.
- VI. Procedimiento para modificar el Diseño del gráfico.
- VII. Procedimiento para dar formato a las Series del gráfico.
- VIII. Procedimiento para dar formato a las Etiquetas y Leyendas del gráfico.

### **I. Elementos de la interfaz de Microsoft PowerPoint 2010.**

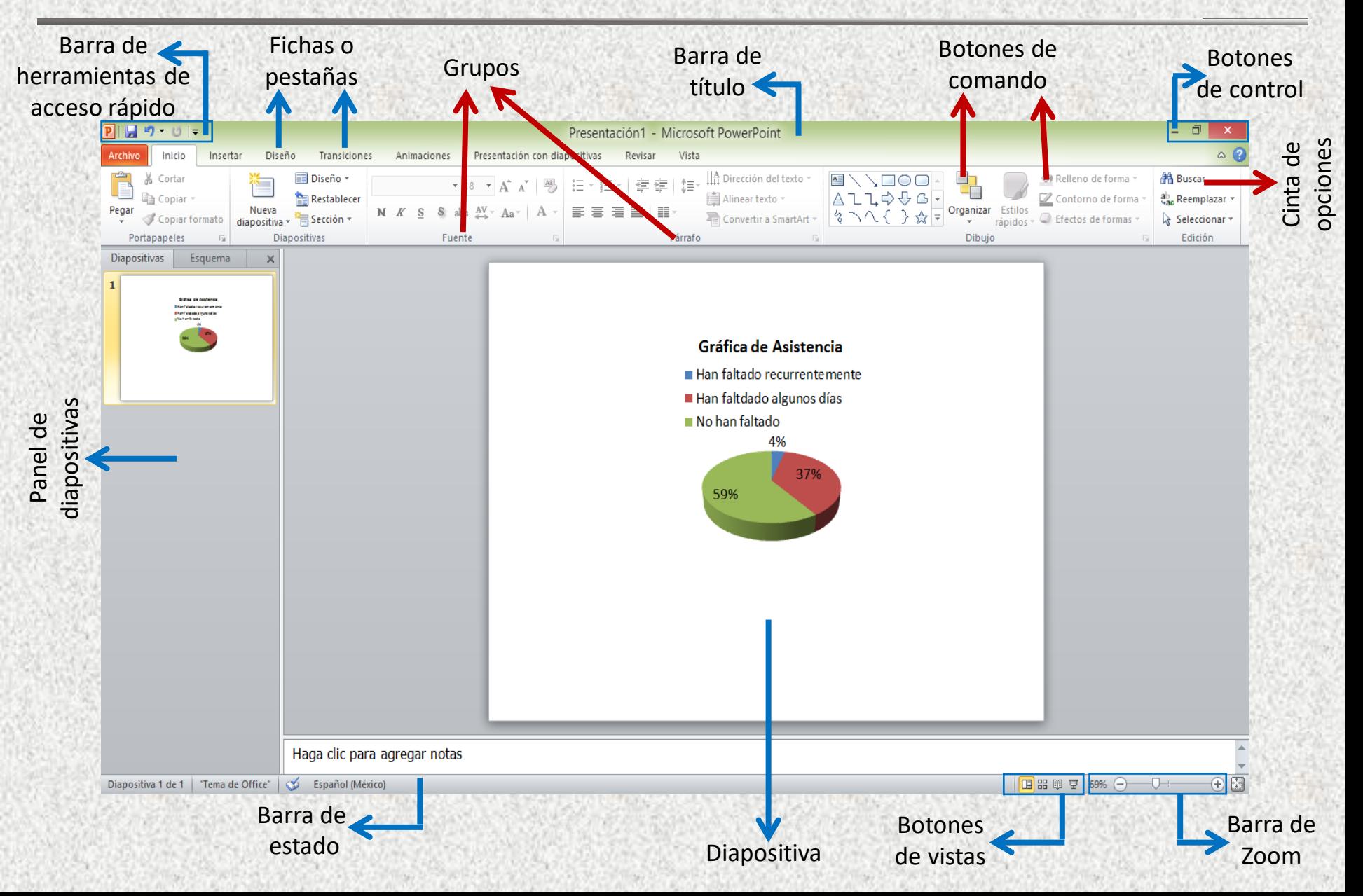

### **II. Elementos básicos de la interfaz de Microsoft Excel.**

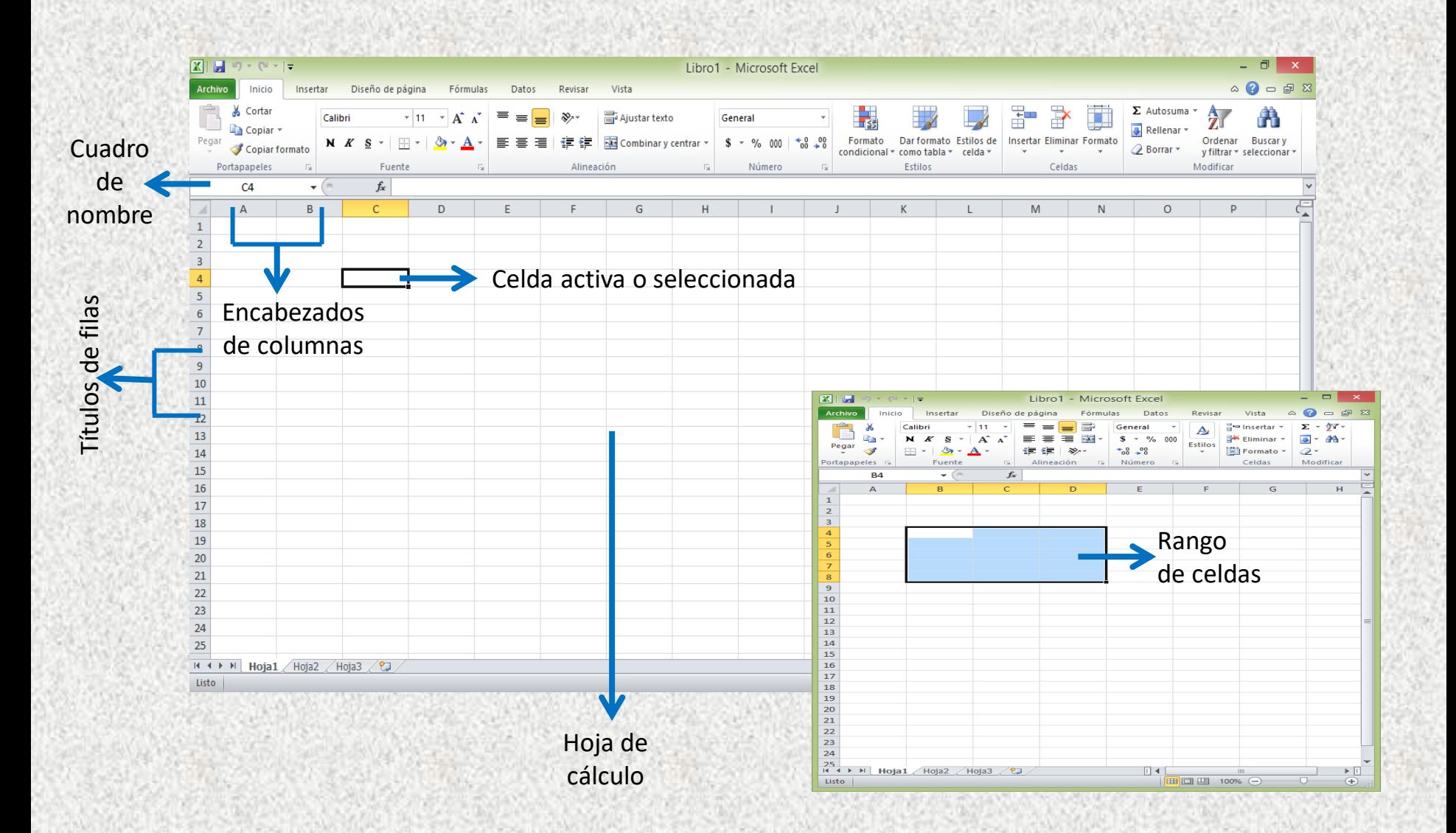

## **III. Elementos de un gráfico.**

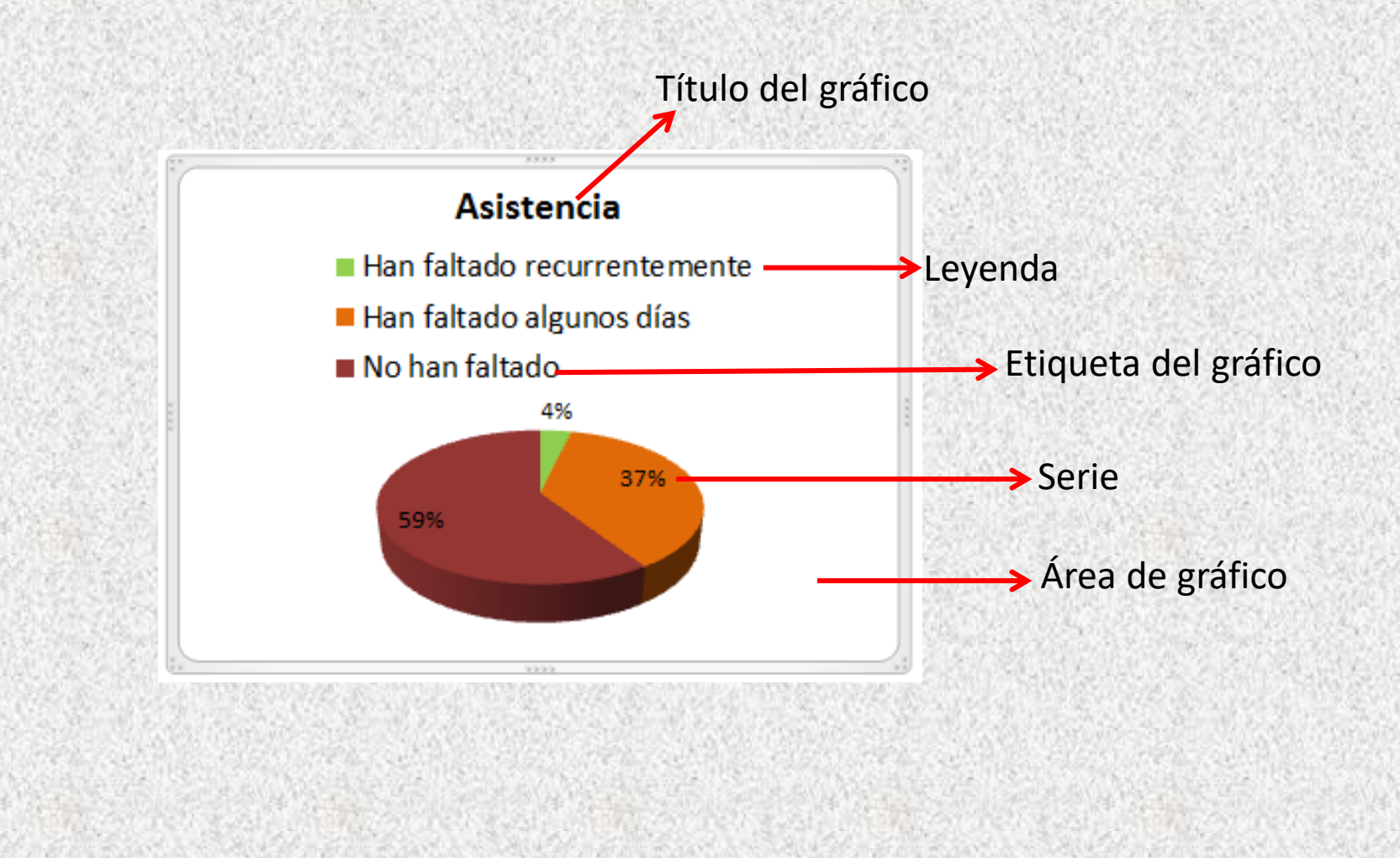

### **IV. Procedimiento para crear un gráfico en Microsoft PowerPoint 2010.**

#### **1.** Clic en **ficha Insertar**.

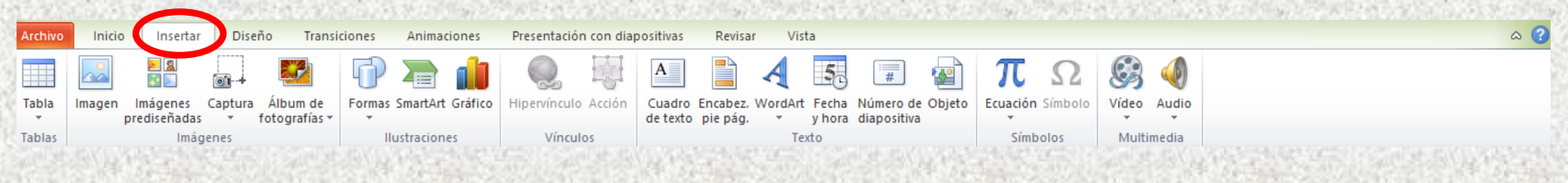

#### **2.** Ir a **grupo Ilustraciones.**

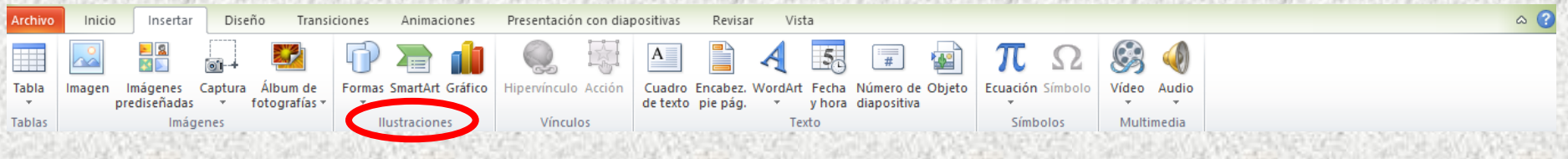

#### **3.** Clic en **botón Gráfico**.

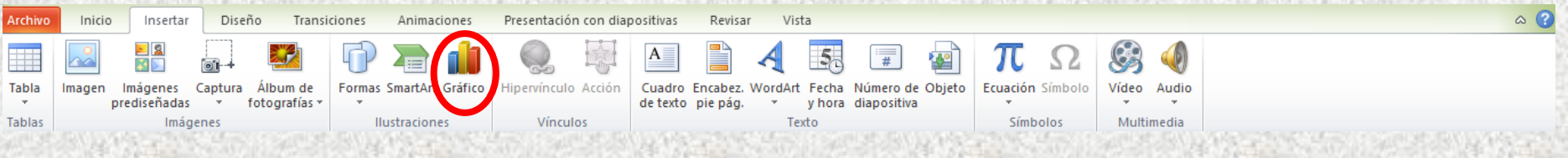

- **4.** Clic para seleccionar el **tipo de gráfico**.
- **5.** Clic para seleccionar el gráfico deseado.
- **6.** Clic en **botón Aceptar**.

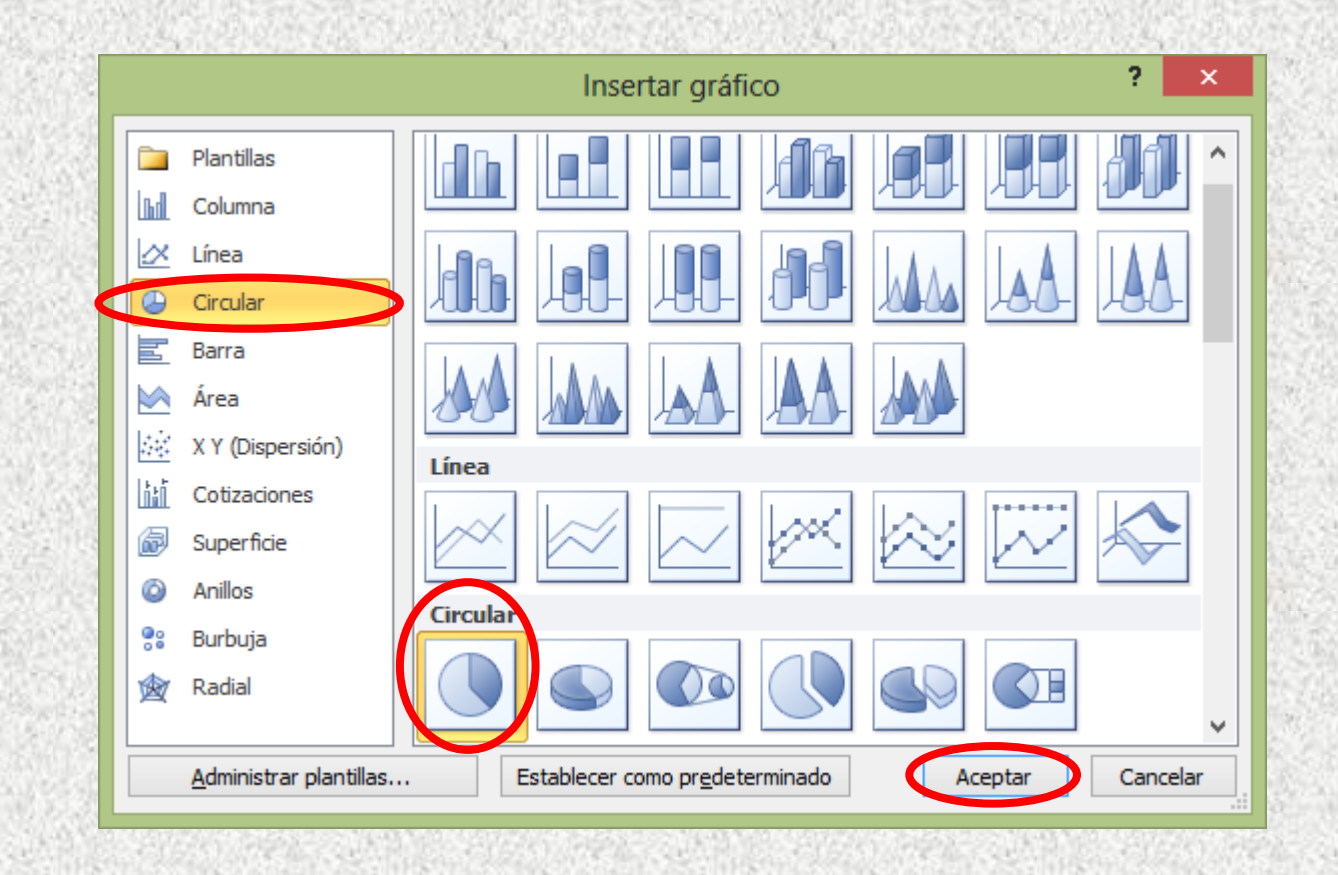

**Nota:** Después de dar clic en el botón Aceptar, aparecen las ventanas de Microsoft PowerPoint y de Microsoft Excel en paralelo.

**7.** En la **hoja de cálculo** de Microsoft Excel, se deben **introducir los datos**, como en una tabla.

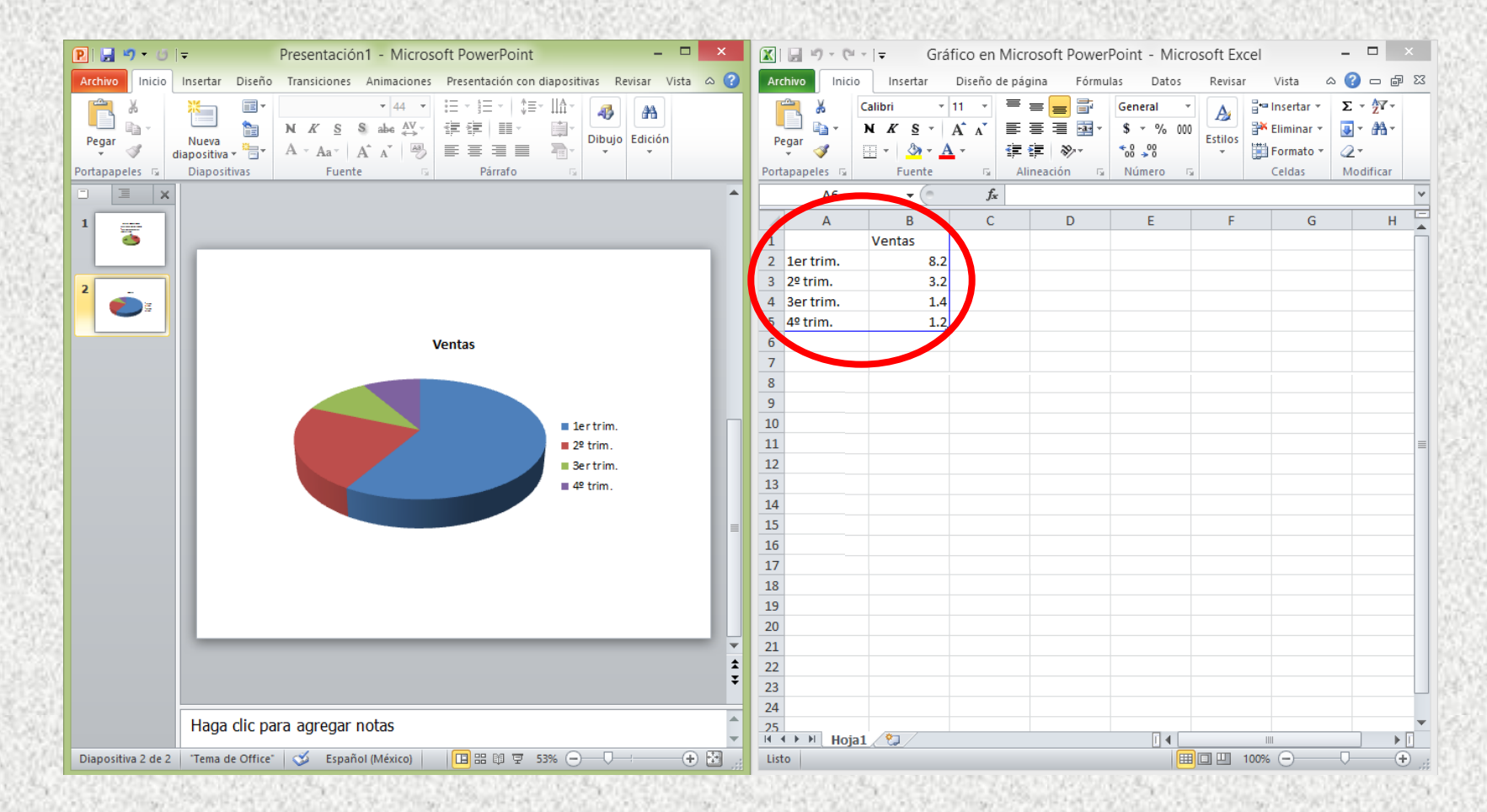

**8.** Ajustar el ancho de las columnas y de la tabla, dependiendo de los datos que se tienen.

**9.** Después de introducir los datos, cerrar la ventana de Microsoft Excel.

**Ajustar el ancho de la columna**. Para ello, posicionar el puntero del mouse entre dos encabezados de columna, y con el método arrastrar soltar del mouse, arrastrar hacia la izquierda o derecha para determinar el ancho deseado.

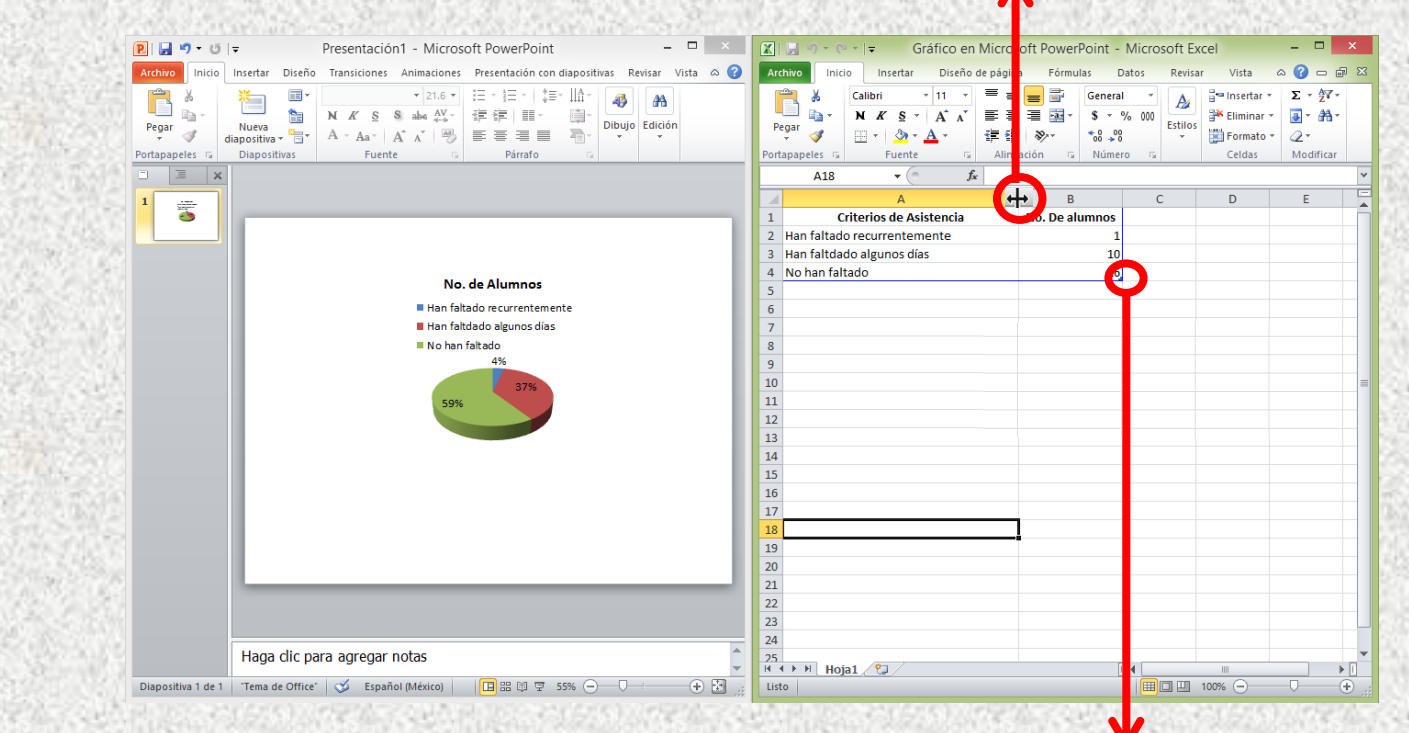

**Ajustar el tamaño de la tabla de datos**. Para ello, posicionar el puntero del mouse en la esquina inferior derecha del rango, y arrastrar hacia arriba, abajo, o hacia la derecha, dependiendo de los datos que se tengan.

## **V. Procedimiento para modificar el Título del gráfico.**

**1.** Seleccionar el **Título del gráfico** y dar un clic dentro.

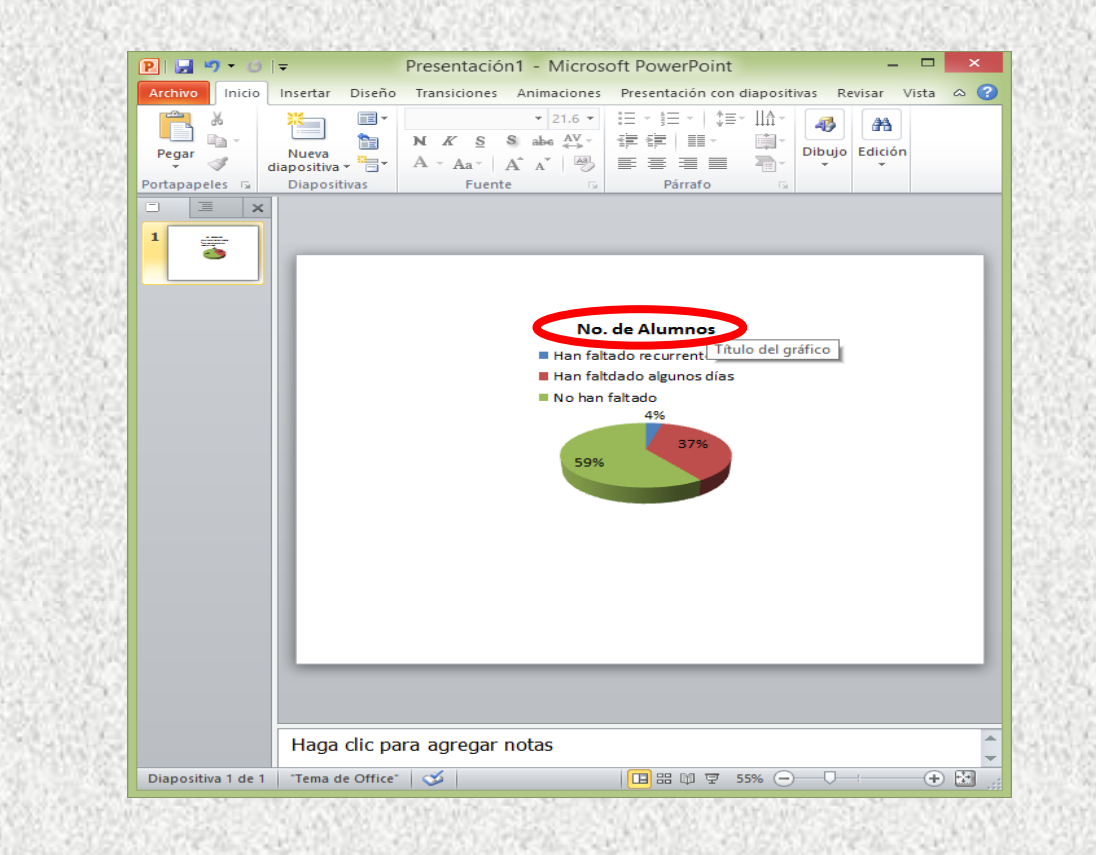

**2.** Cuando el cursor esté parpadeando, escribir el título deseado.

## **VI. Procedimiento para modificar el Diseño del gráfico.**

#### **1.** Clic en el **Área del gráfico.**

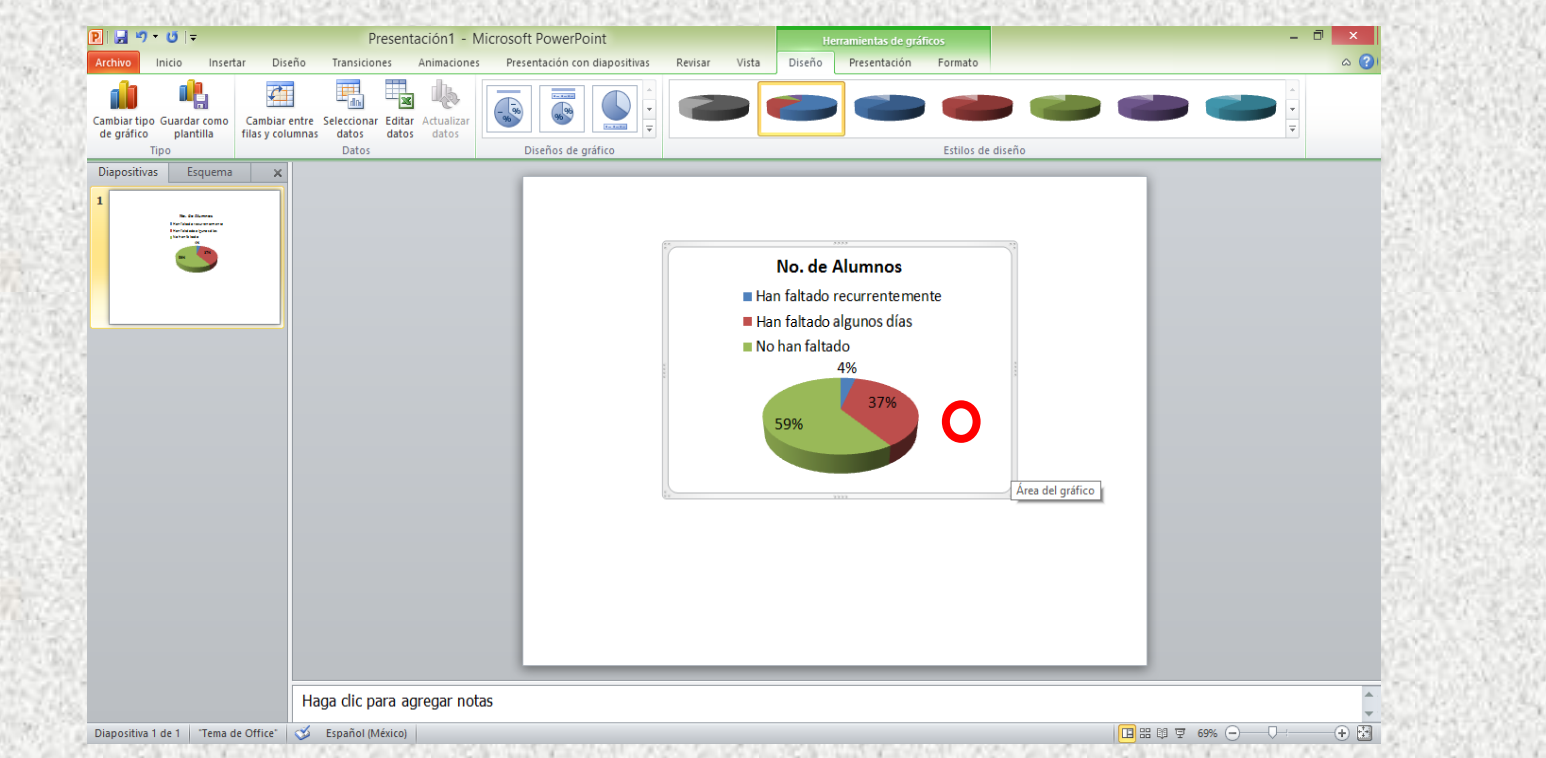

#### **2.** Ir a la **ficha contextual Herramientas de gráficos** y dar clic en la **ficha Diseño**.

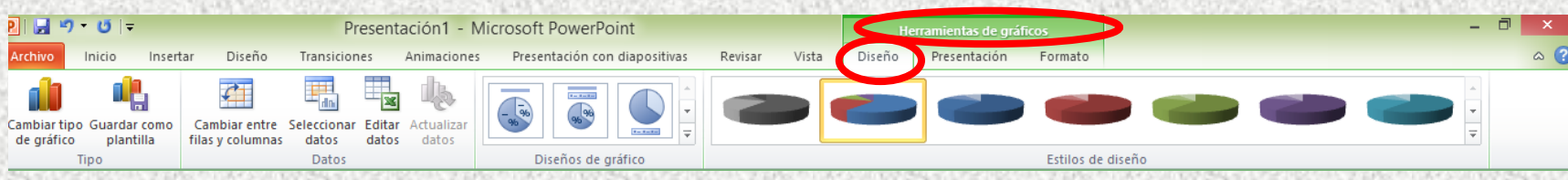

#### **3.** Ir al **grupo Diseños de gráfico** y dar clic en la flecha desplegable.

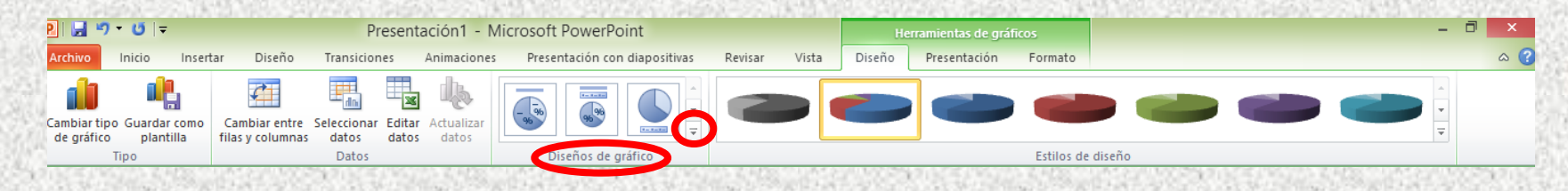

#### **4.** Seleccionar el diseño deseado.

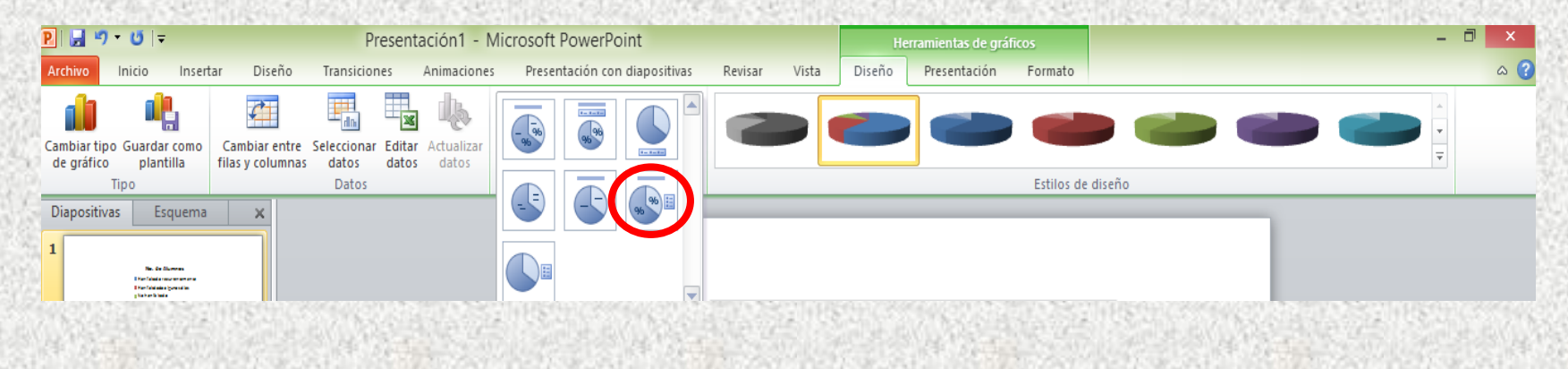

#### **Nota:** También se puede modificar el **Estilo de diseño**:

**5.** Ir al **grupo Estilos de diseño**, dar clic en la flecha desplegable y seleccionar el estilo deseado.

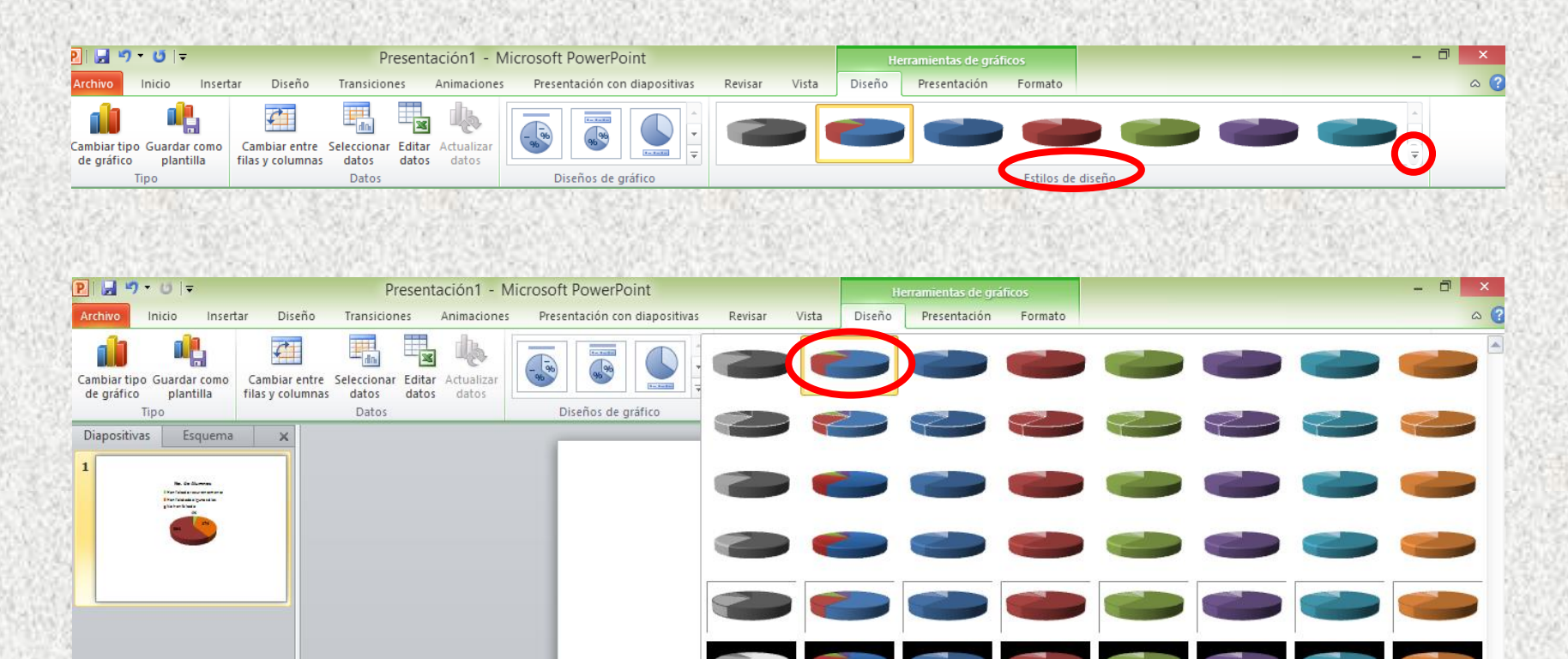

### **VII. Procedimiento para dar formato a las Series del gráfico.**

**1.** Seleccionar la **serie del gráfico** a la que se le desea dar formato (cambiar el color).

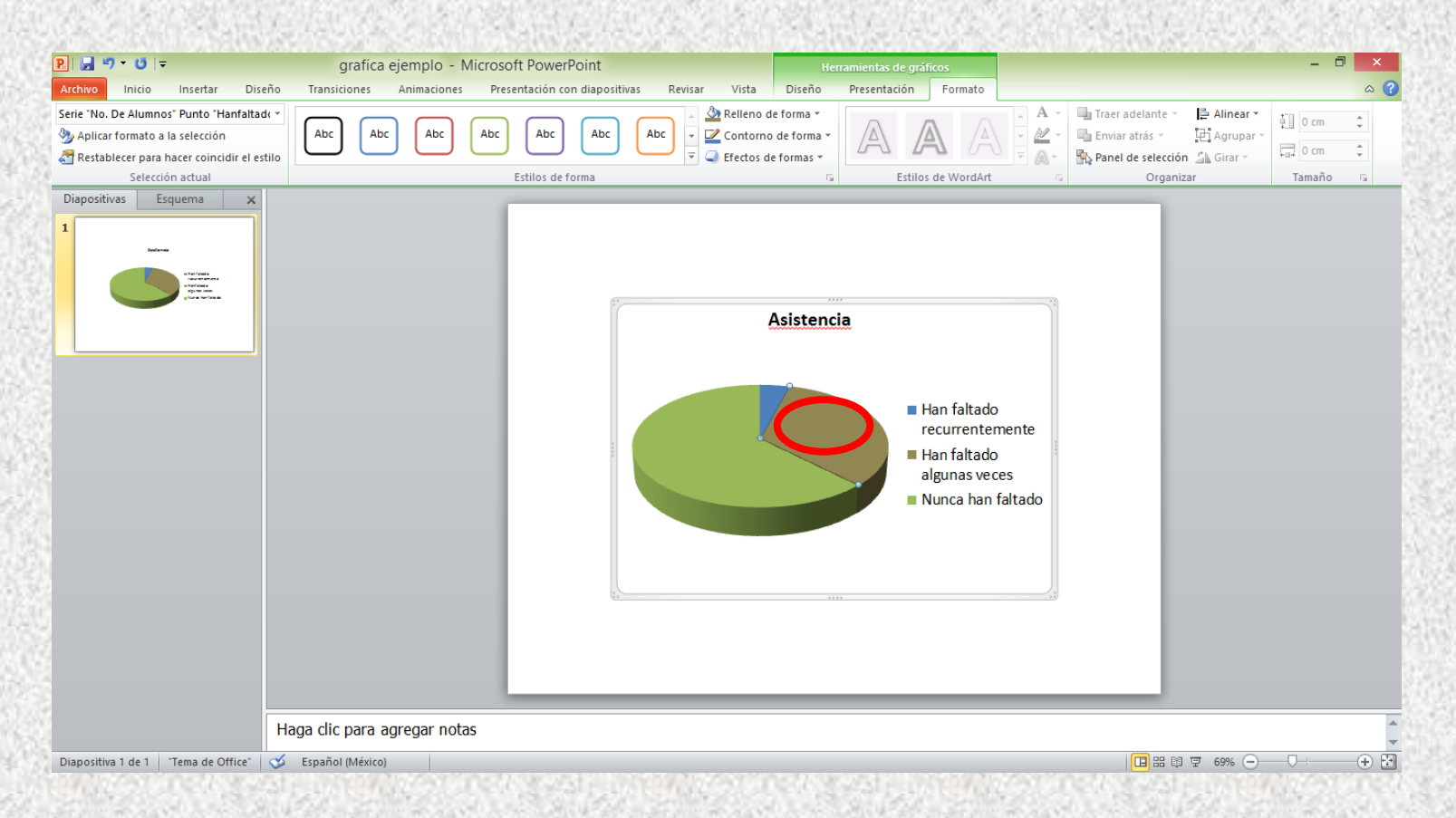

#### **2.** Ir a la **ficha contextual Herramientas de gráficos**, **ficha Formato**, grupo **Estilos de Forma**, **botón Relleno de forma**.

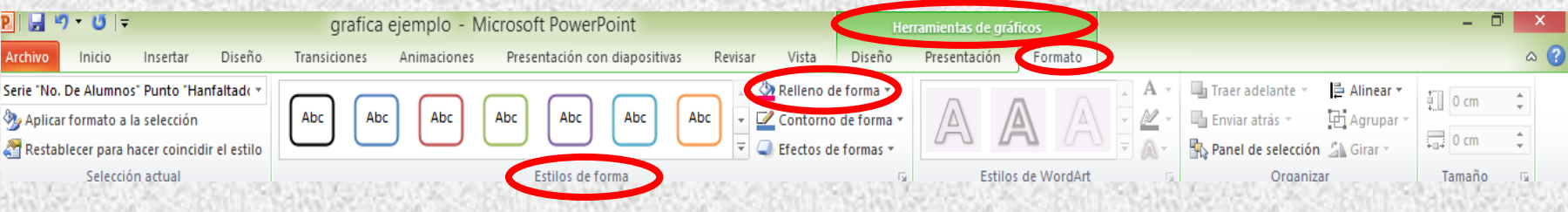

#### **3.** Seleccionar el color deseado.

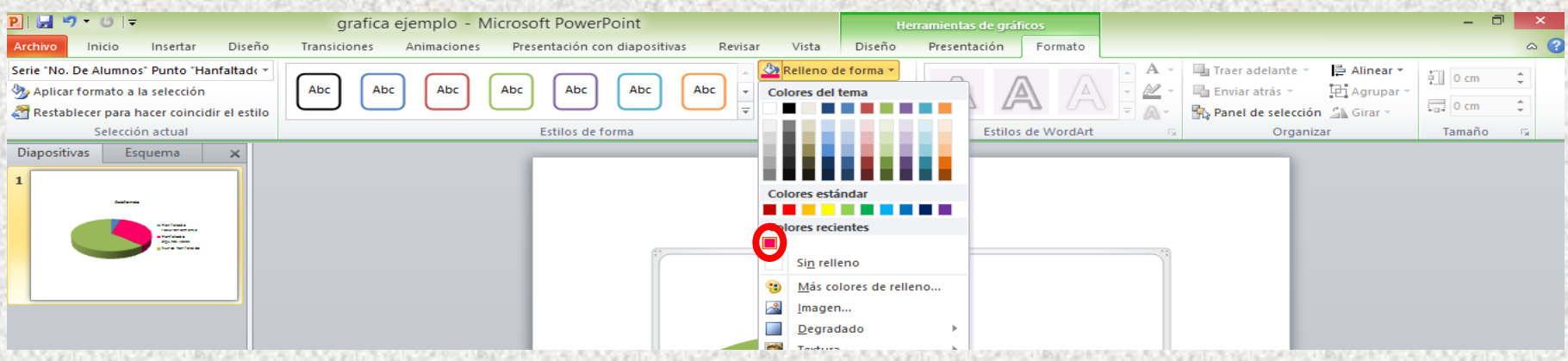

**Nota:** A las series también se les puede cambiar el **Contorno de forma** y aplicar **Efectos de formas**.

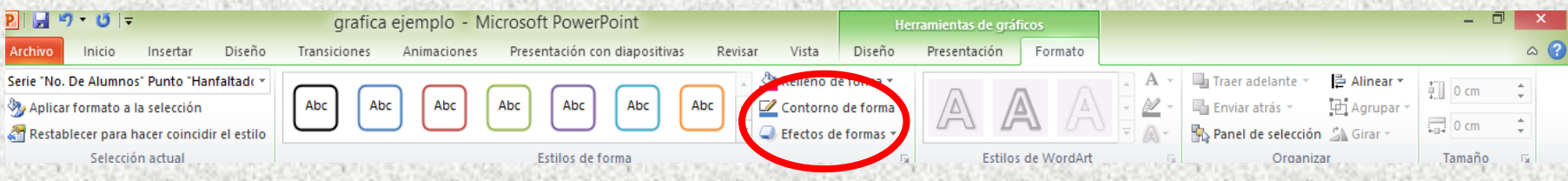

### **VIII. Procedimiento para dar formato a las leyendas y etiquetas del gráfico.**

#### **1.** Clic sobre la etiqueta o leyenda.

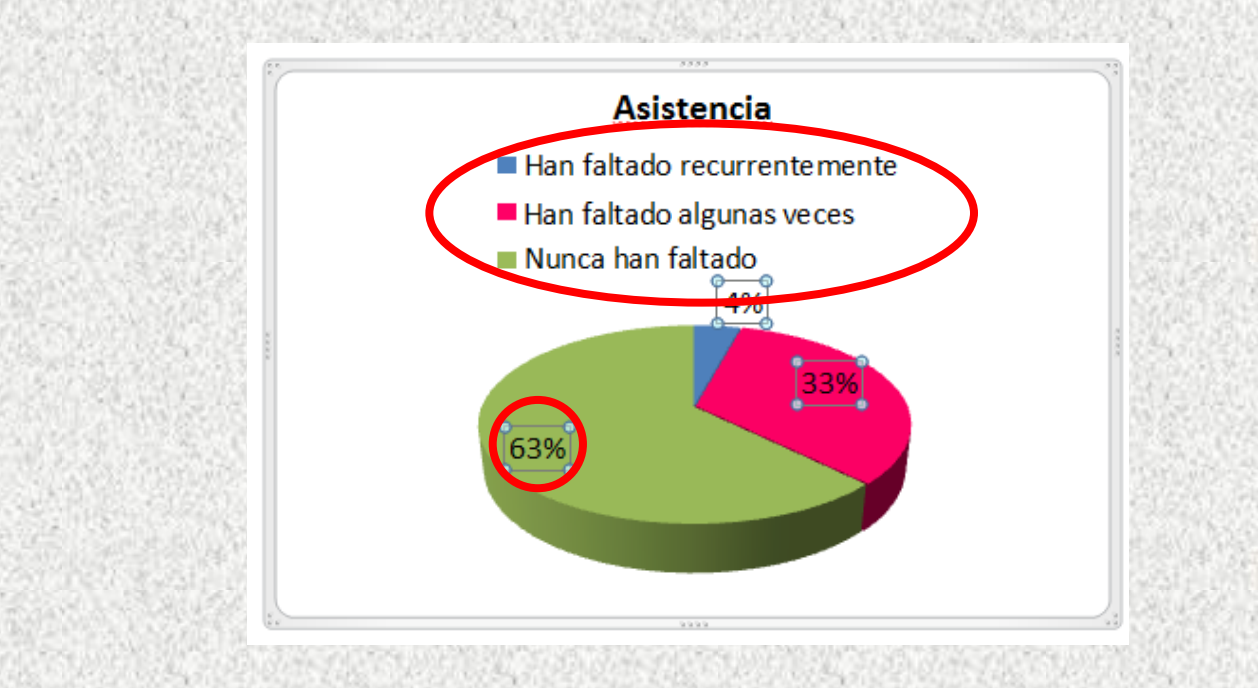

**Nota:** con **un clic**, sobre una etiqueta, se seleccionan todas las etiquetas, y con **doble clic** sobre una etiqueta, se selecciona solo una etiqueta. Lo mismo ocurre con las leyendas.

#### **2.** Ir a la **ficha Inicio**, **grupo Fuente** y hacer las modificaciones deseadas, tales como, tipo de fuente, tamaño, color, aplicar algún efecto a la fuente, etc.

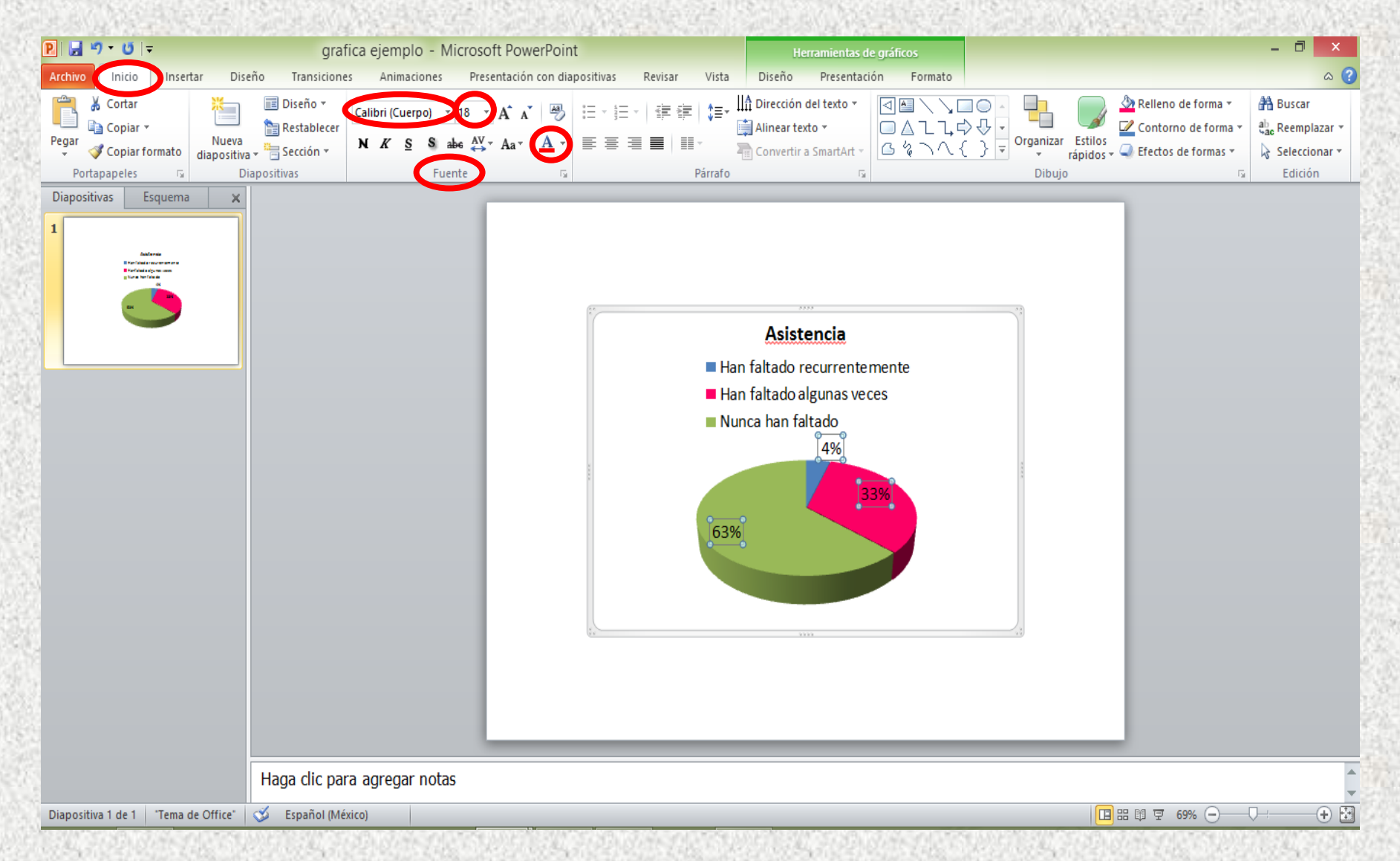

**Nota:** Todas las imágenes mostradas en esta presentación, son impresiones de pantalla de los procedimientos para crear y dar formato a los gráficos, así como ejemplos realizados en Microsoft PowerPoint 2010, por la Profra. Lizbeth Badillo de la Torre.